# **SCE**

SISTEMA DE CONFERÊNCIAS DE SAÚDE DO ESTADO DA BAHIA

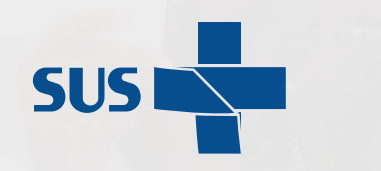

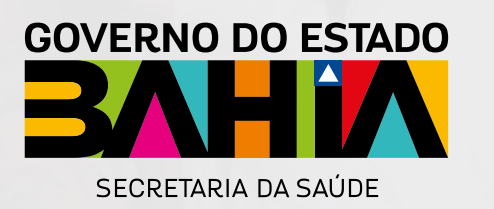

MANUAL DE USO

Prezado(a), este manual é direcionado para usuários com perfil Municipal que terão acesso e realizarão lançamentos no Sistema de Conferências do Estado da Bahia.

O objetivo do sistema é concentrar, facilitar e garantir de acordo com os princípios da igualdade, transparência e legalidade o registro das etapas de construção das conferências de Saúde ocorridas no estado da Bahia. Neste manual veremos os procedimentos e telas que serão utilizados na etapa Municipal para o devido cadastro. Iniciaremos pelo Login do usuário, passando pelo Cadastro do Responsável pelos Lançamentos, Acesso a tela de Lançamentos para a Conferência Vigente, Lançamento da Comissão, Facilitadores, Delegados, Diretrizes, Propostas, Observações e a Finalização dos Lançamentos.

Para dúvidas relacionadas a operação do Sistema, entre em contato com COSIS no número 71 3118-8352

Dúvidas relacionadas a Conferência e suas etapas, entre em contato com o CES no número 71 3115-9682

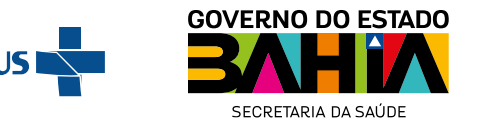

Nesta tela, utilize o seu CPF seguido da senha recebida por e-mail referente ao acesso do sistema.

A senha enviada poderá estar na sua caixa de Spam.

Em seguida preencha o campo de Captcha para validar seu login.

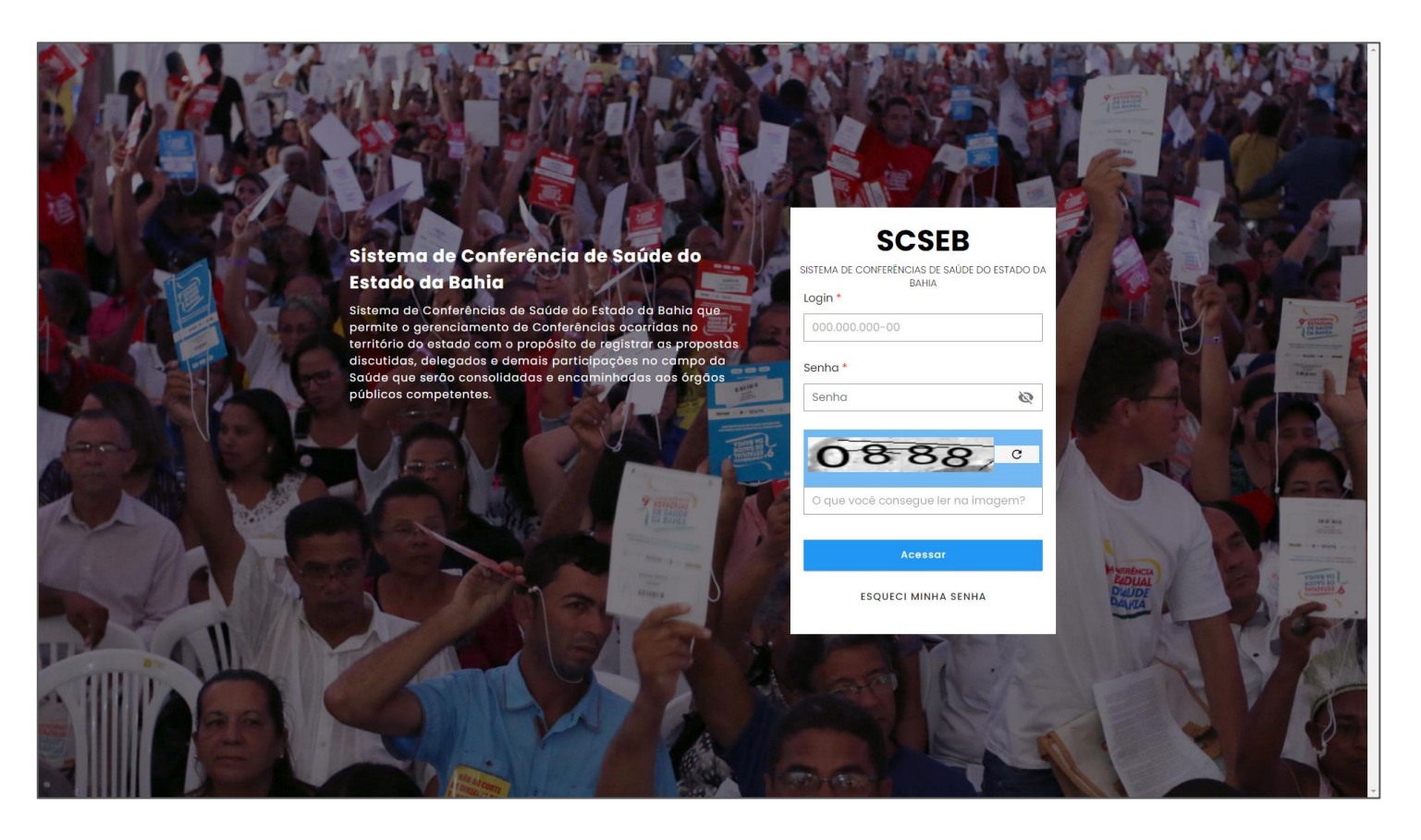

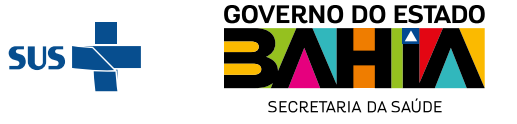

Ao proceder com o primeiro acesso, você só poderá prosseguir ao realizar o cadastro do Responsável pelos Lançamentos.

Preencha todos os campos, e verifique que o Cadastro é dividido em 3 páginas. Dados básicos, Observações e Endereço.

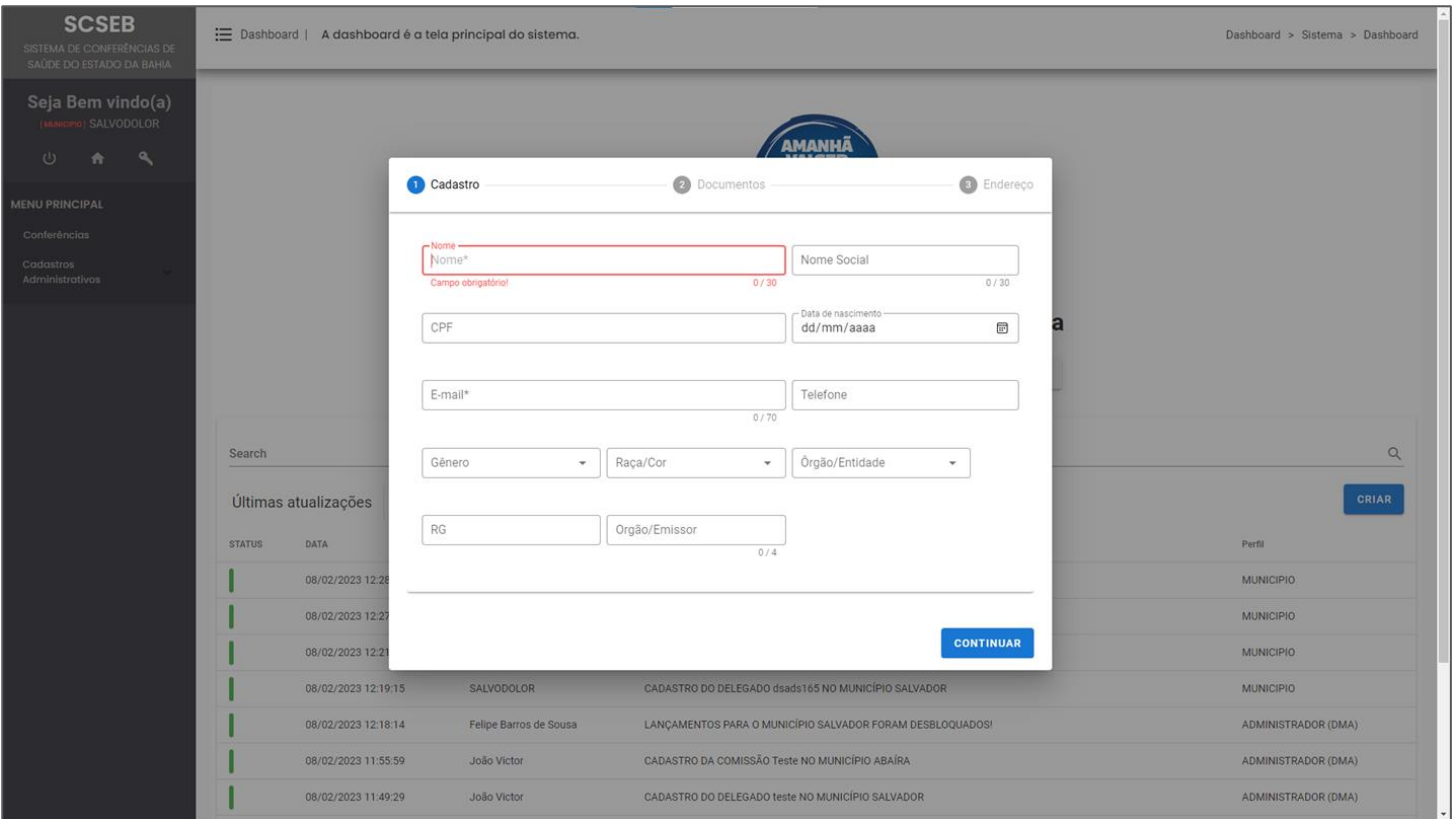

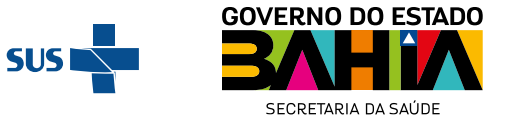

### Ao concluir o Cadastro do Responsável você tem acesso a tela Inicial.

Nesta tela vemos o quadro de notificações, os botões de acessos referentes aos lançamentos da Conferência Vigente, e também é possível cadastrar uma nova senha para o usuário.

Para isso utilize o botão para trocar a senha. Preencha o campo com o e-mail cadastrado. Utilize o código enviado para liberar o cadastro de nova senha. Cadastre a nova senha, e confirme no campo abaixo.

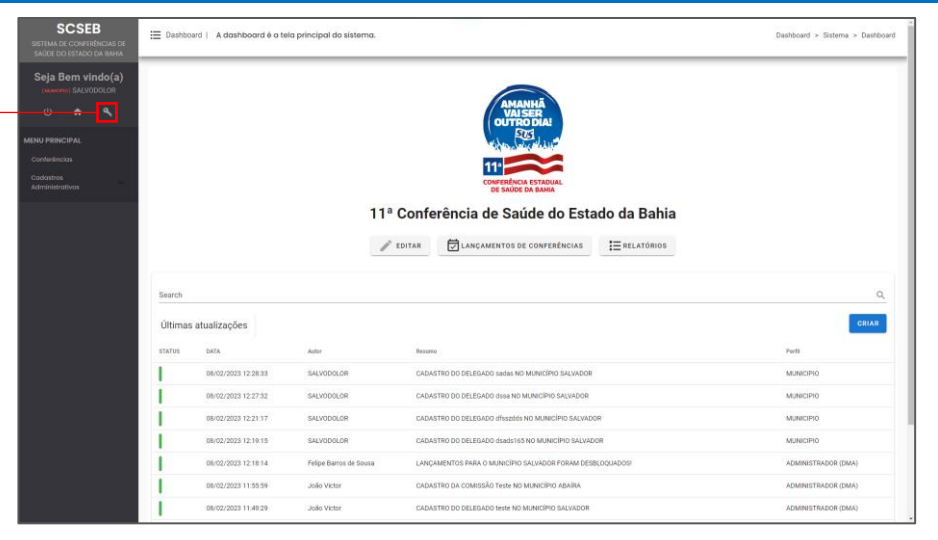

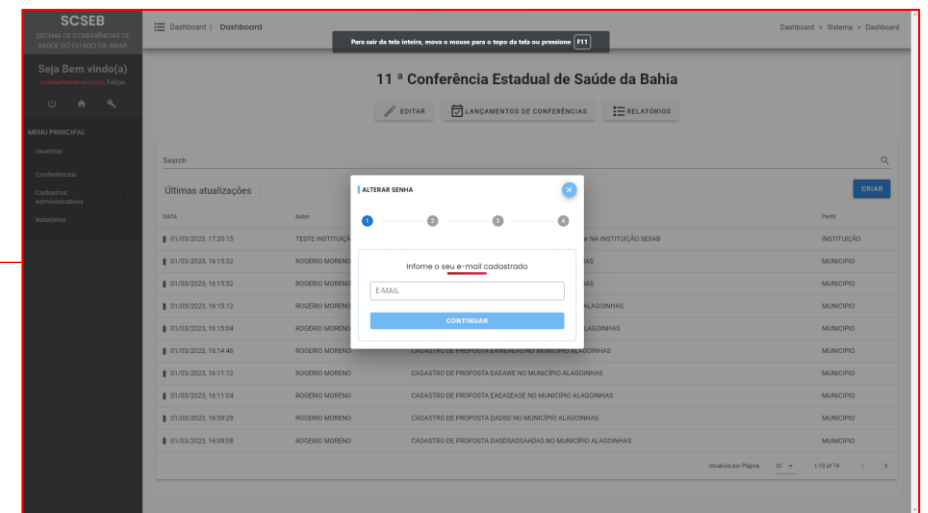

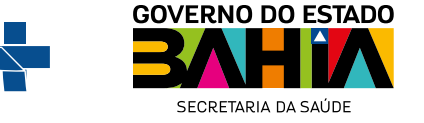

### 04. Tela de Abertura – Acesso a Tela de Lançamentos

De volta a tela inicial usaremos o botão "Lançamentos de Conferências" para realizar os lançamentos referentes a Conferência Vigente.

Nesta nova tela será possível realizar todas as etapas de Cadastro da Etapa Municipal realizada. Perceba que ao Acessar estaremos na aba de Comissão, e as outras abas referentes a cada etapa de lançamento.

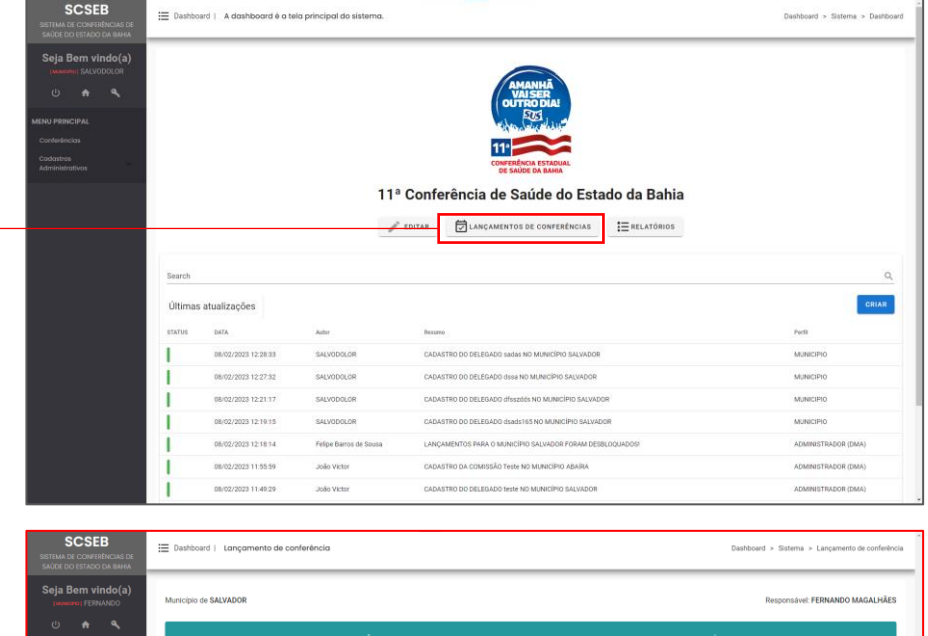

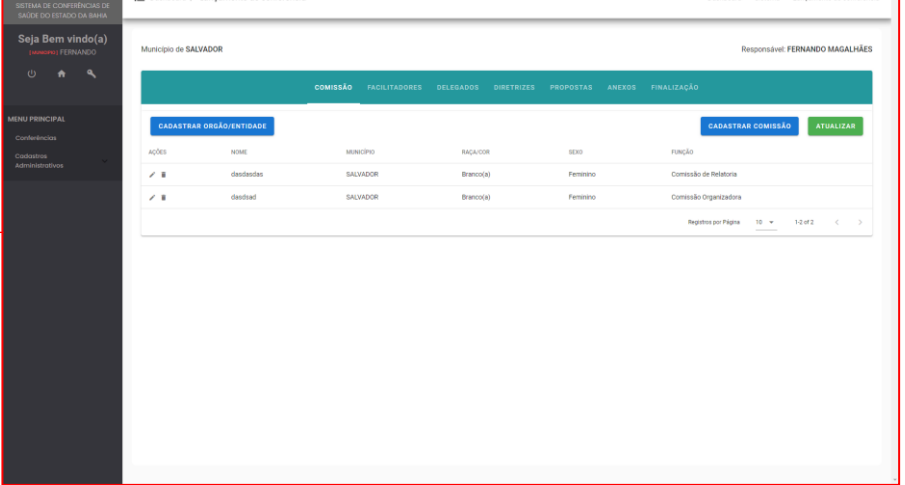

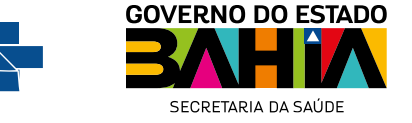

# 05. Tela de Lançamentos – Cadastro de Órgão Entidade

Para iniciar os Lançamentos, sugerimos que sejam cadastrados os Órgão/Entidades dos participantes. Sejam eles parte da Comissão, Facilitadores ou Delegados. Os cadastros dos participantes precisam ser preenchidos com o Órgão/Entidade de que são parte, e caso o cadastro ainda não exista será necessário reiniciar o cadastro depois de Cadastrar o Órgão/Entidade.

Para cadastrar Órgão/Entidade acesse o botão "**Cadastrar Órgão/Entidade**" e preencha os campos referentes ao Órgão/Entidade desejado.

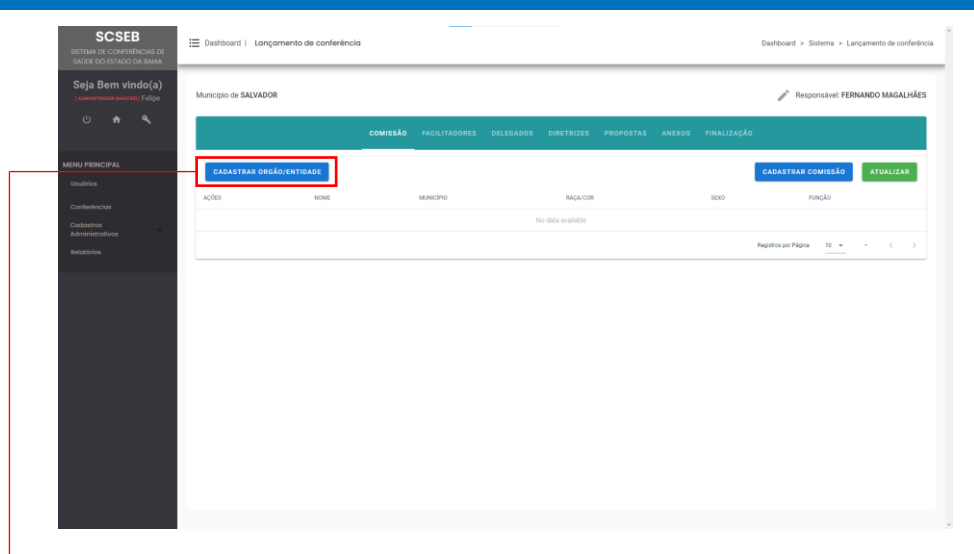

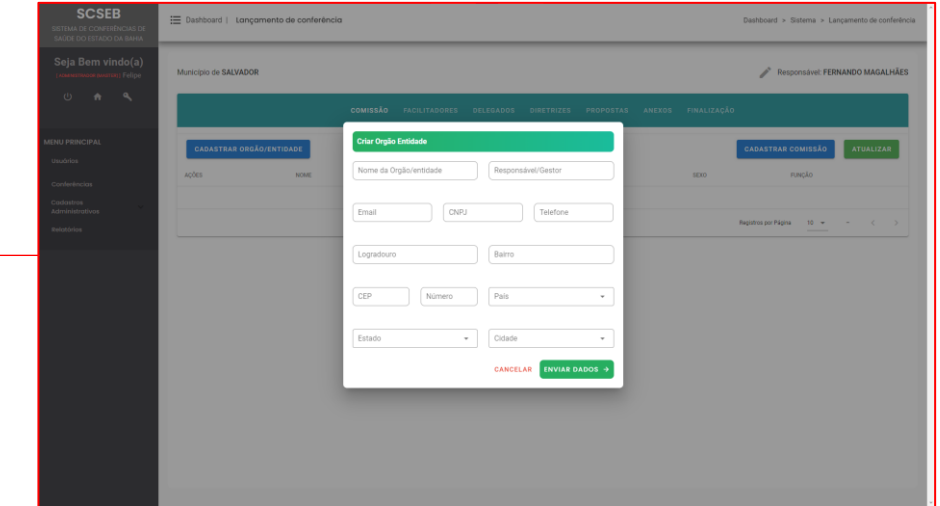

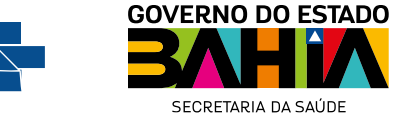

Para realizar o cadastro de Comissão, na aba correspondente acesse o botão "Cadastrar Comissão". Preencha os campos de Dados Básicos, e em seguida no botão de "Continuar" para cadastrar os campos de endereço. Ao concluir clique no botão "Finalizar".

Para visualizar o Cadastro realizado, clique no botão "Atualizar".

Caso deseje alterar o cadastro, clique no ícone de editar na coluna de ações.

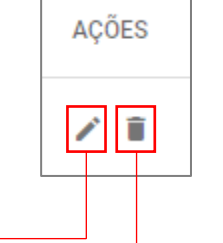

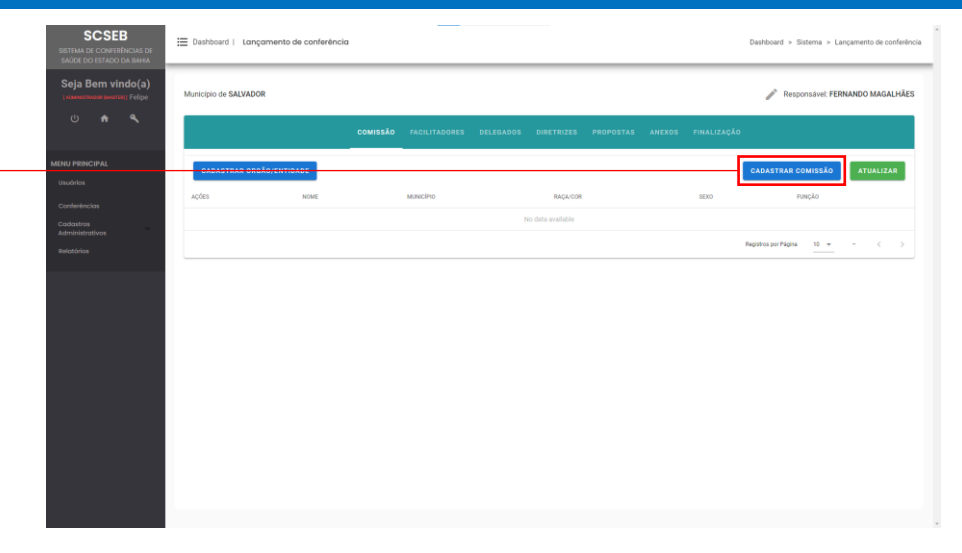

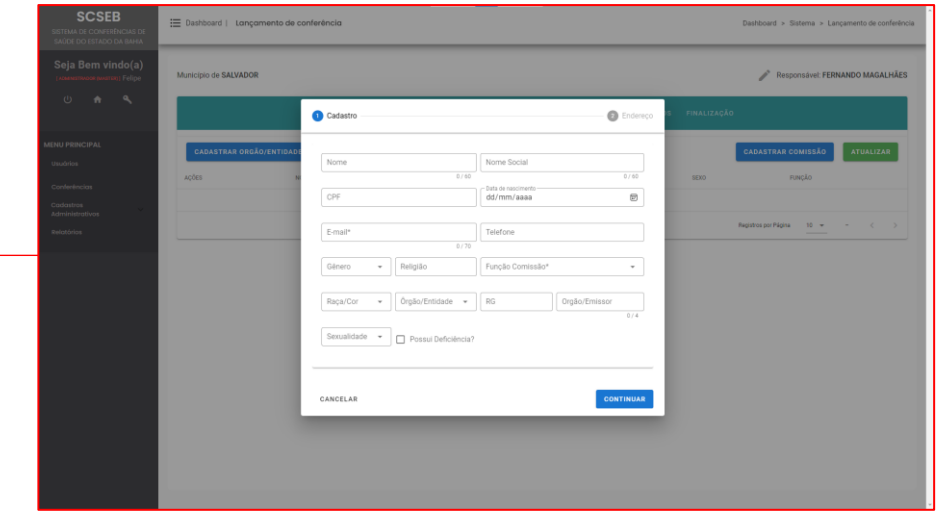

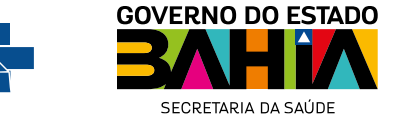

## 07. Tela de Lançamentos – Cadastro de Facilitadores

AÇÕES

 $|z|$ i

Para realizar o cadastro de Facilitadores, na aba correspondente acesse o botão "Cadastrar Facilitadores". Preencha os campos e ao concluir clique no botão "Cadastrar".

Para visualizar o Cadastro realizado, clique no botão "Atualizar".

Caso deseje alterar o cadastro, clique no ícone de editar na coluna de ações.

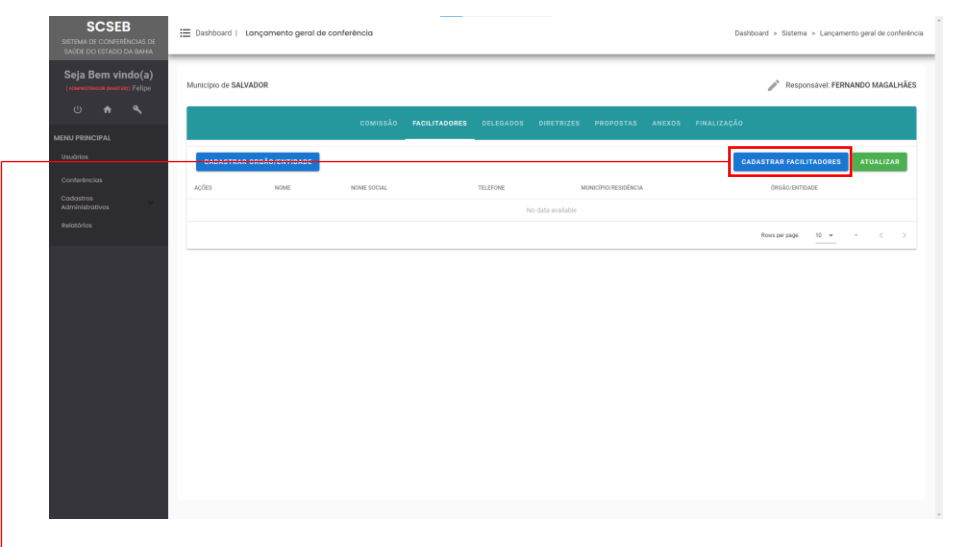

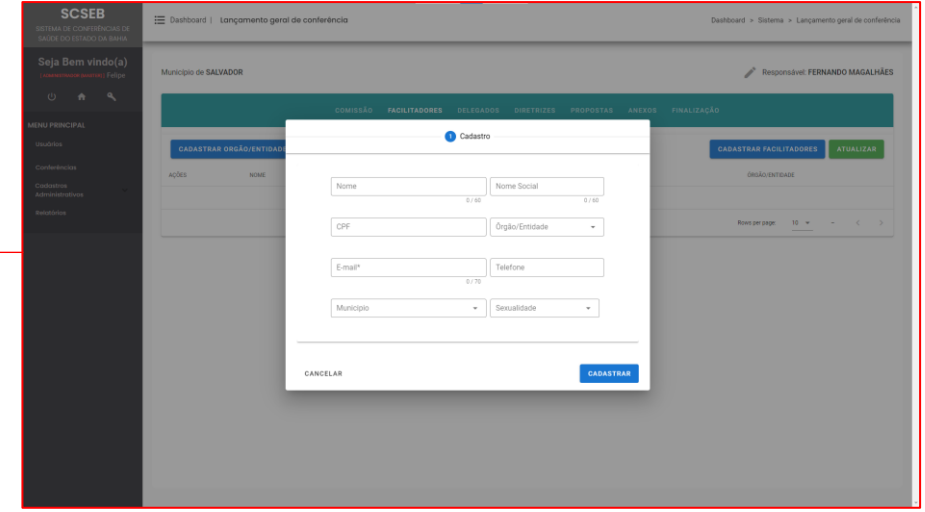

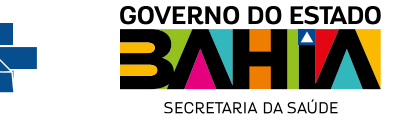

## 08. Tela de Lançamentos – Cadastro de Delegados

Para realizar o cadastro de Delegado(a), na aba correspondente acesse o botão "Cadastrar Delegados". Preencha os campos de Dados Básicos, e em seguida no botão de "Continuar" para cadastrar os dados referentes a Necessidades Especiais e, em seguida, dados referentes ao endereço. Ao concluir clique no botão "Finalizar".

Para visualizar o Cadastro realizado, clique no botão "Atualizar".

Caso deseje alterar o cadastro, clique no ícone de editar na coluna de ações.

Caso deseje *excluir* o cadastro, clique no ícone de excluir na coluna de ações.

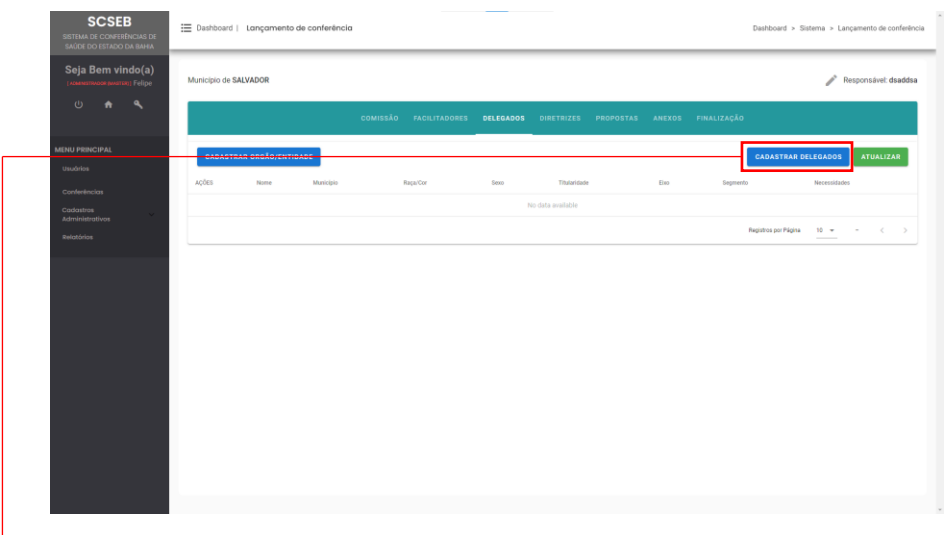

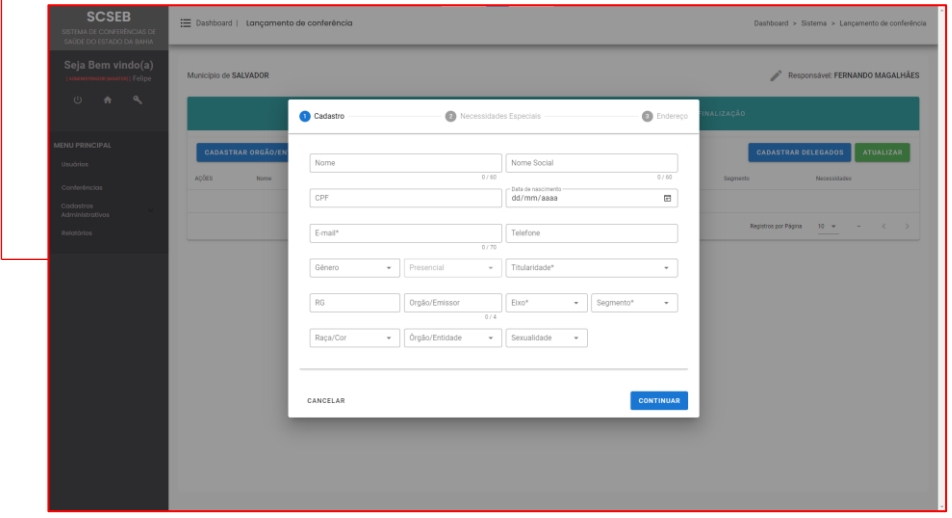

AÇÕES

 $|Z|$  ii

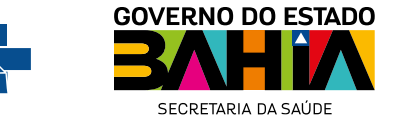

Para realizar o cadastro de Diretrizes, na aba correspondente acesse o botão "Cadastrar Diretrizes". Preencha os campos de cadastro (Conteúdo e Eixo), e ao finalizar, no botão de "Cadastrar".

Para visualizar o Cadastro realizado, clique no botão "Atualizar".

Caso deseje alterar o cadastro, clique no ícone de **editar** na coluna de ações.

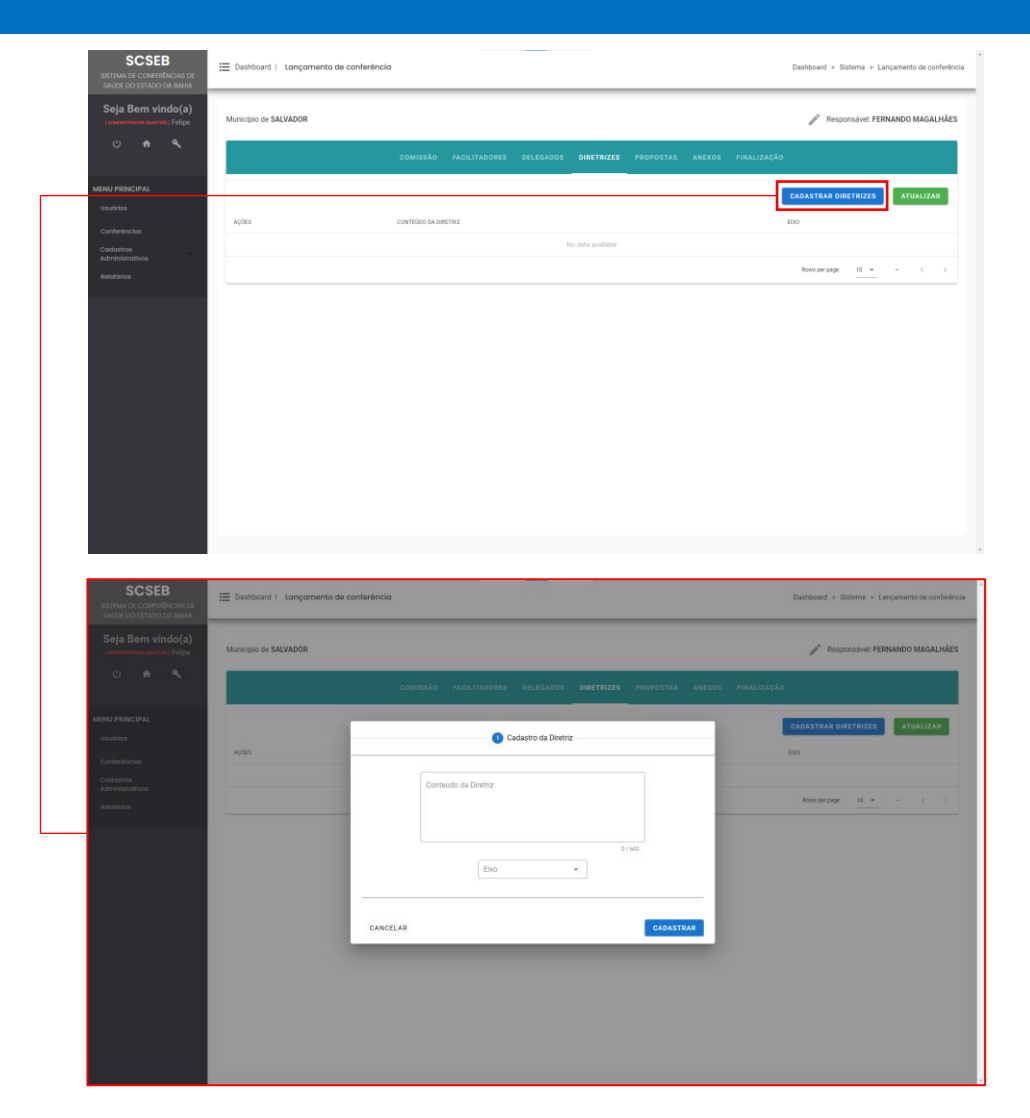

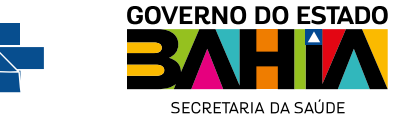

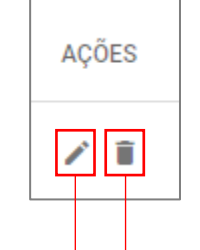

Para realizar o cadastro de Propostas, na aba correspondente acesse o botão "Cadastrar Propostas". Preencha os campos de cadastro (Conteúdo, Eixos, Subeixos se houver e Âmbito), e ao finalizar, no botão de "Cadastrar".

Para visualizar o Cadastro realizado, clique no botão "Atualizar".

Caso deseje alterar o cadastro, clique no ícone de **editar** na coluna de ações.

Caso deseje **excluir** o cadastro, clique no ícone de excluir na coluna de ações.

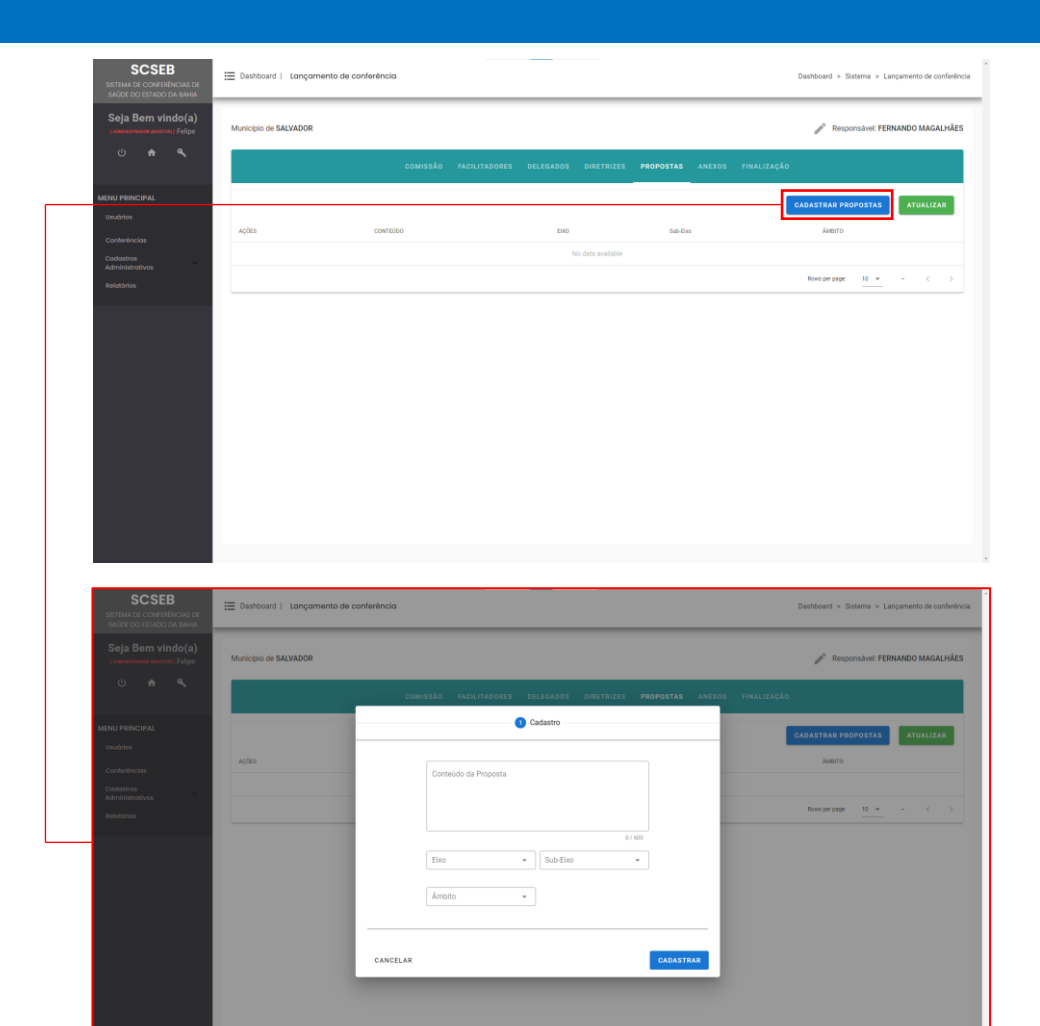

ACÕES

 $Z$ i

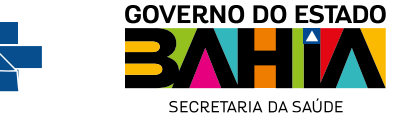

Para realizar o cadastro de Anexos, na aba correspondente acesse o botão "Cadastrar Anexos". Clique no campo para buscar o arquivo em seu computador, clique em abrir e ao finalizar, no botão de "**Cadastrar**".

Para visualizar o Cadastro realizado, clique no botão "Atualizar".

Caso deseje *excluir* o cadastro, clique no ícone de excluir na coluna de ações.

Caso deseje baixar o cadastro, clique no ícone de download na coluna de ações.

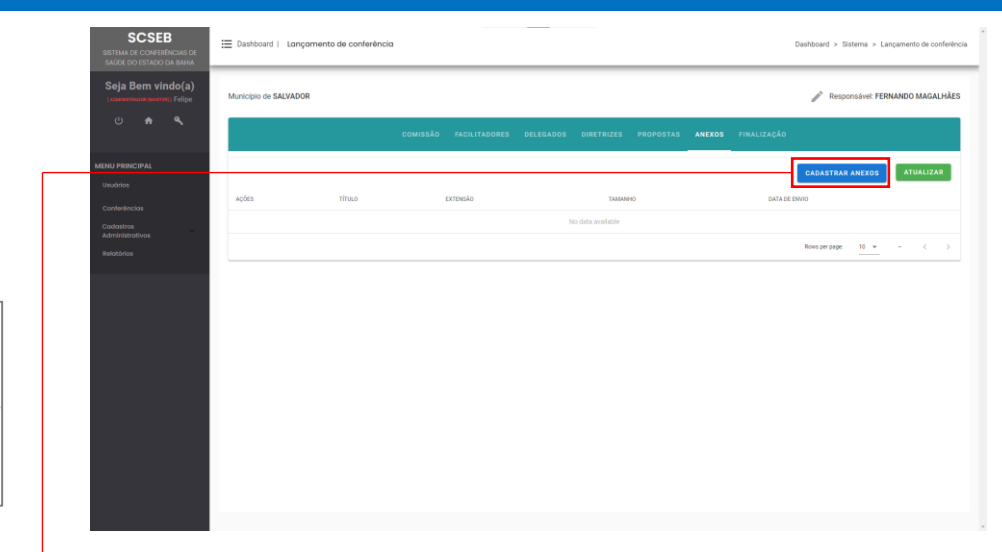

ACÕES

OD

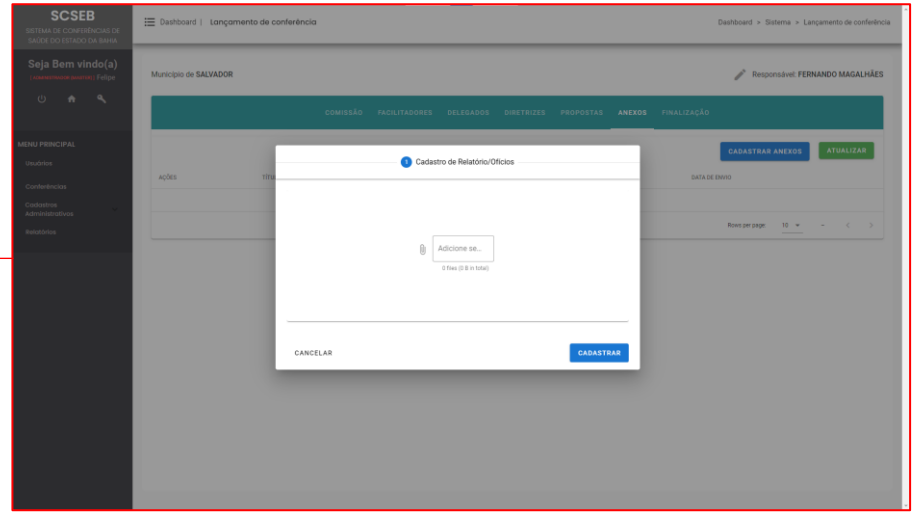

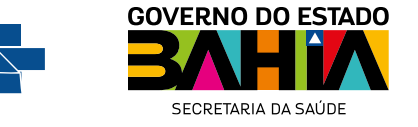

### 12. Tela de Lançamentos – Cadastro de Observações

ACÕES

 $Z$ i

Para realizar o cadastro de Observações, na aba de Finalização acesse o botão "Cadastrar Observações". Preencha o campo de Observação, e ao finalizar, no botão de "Finalizar".

Para visualizar o Cadastro realizado, clique no botão "Atualizar".

Caso deseje alterar o cadastro, clique no ícone de **editar** na coluna de ações.

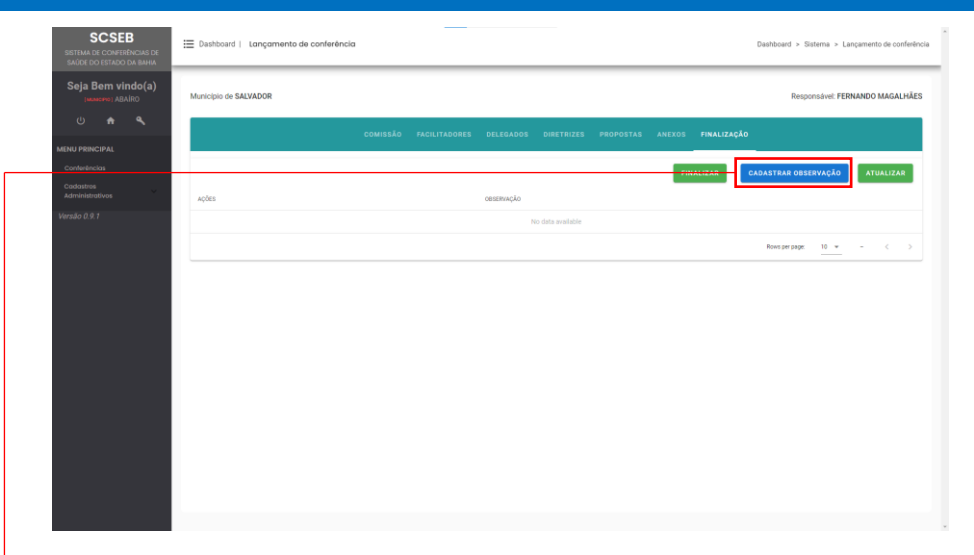

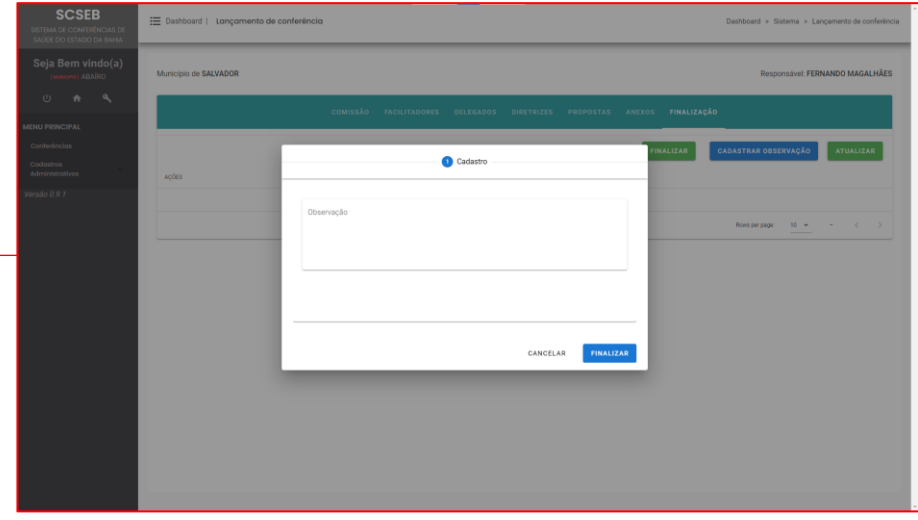

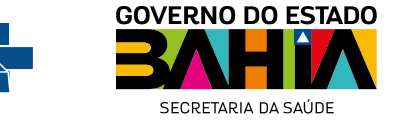

### 13. Tela de Lançamentos – Finalização de Lançamentos

Após realizar todos os lançamentos referentes a etapa municipal, na aba de Finalização, utilize o botão "**Finalizar**".

Caso não haja nenhuma pendência entre os lançamentos mínimos obrigatórios haverá uma mensagem de confirmação de finalização.

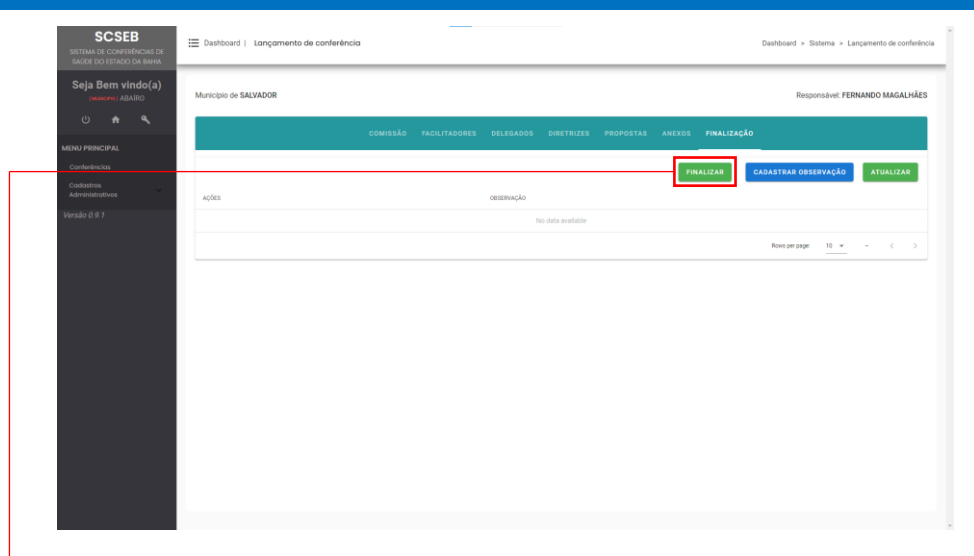

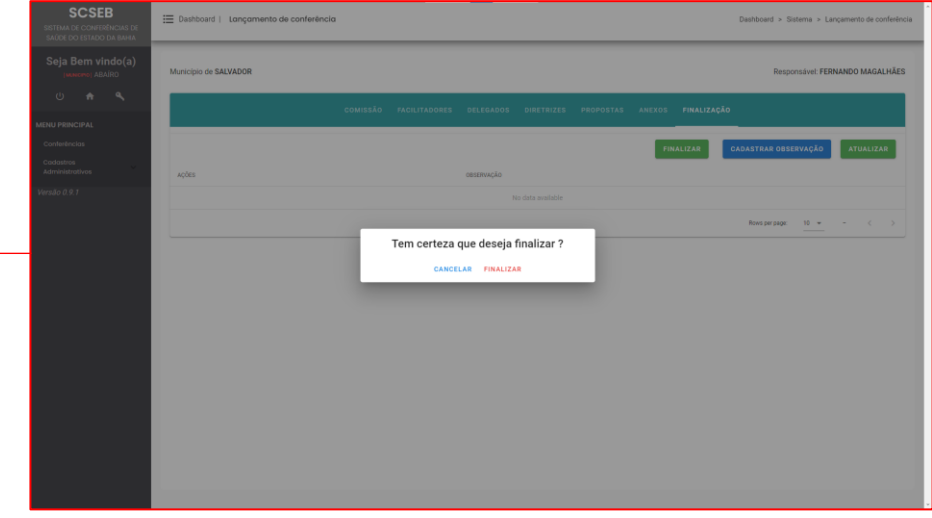

**SUSI** 

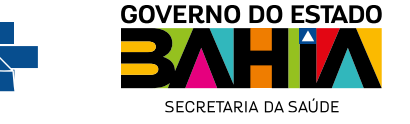

Após a finalização a tela Inicial não trará o botão de lançamentos do município. Caso seja identificada qualquer necessidade de ajuste, será necessário contatar o CES para que sejam liberado novamente o acesso para realizar os ajustes.

Com isso, encerramos os procedimentos de lançamentos da etapa municipal no Sistema de Conferências de Saúde do Estado da Bahia.

Para dúvidas relacionadas a operação do Sistema, entre em contato com COSIS no número 71 3118-8352

Dúvidas relacionadas a Conferência e suas etapas, entre em contato com o CES no número 71 3115-9682

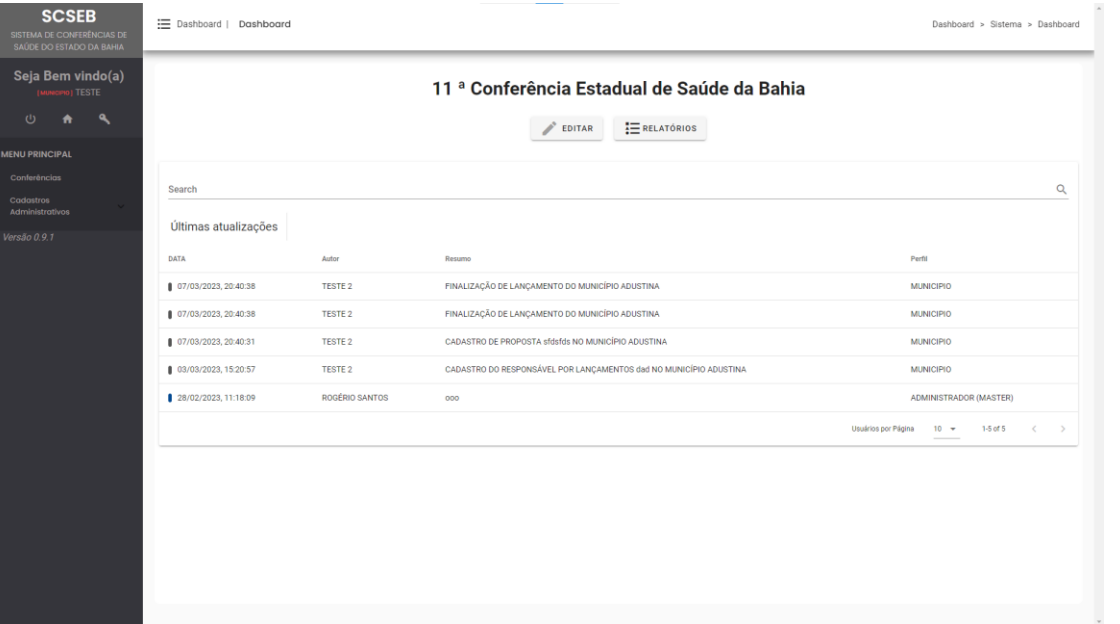

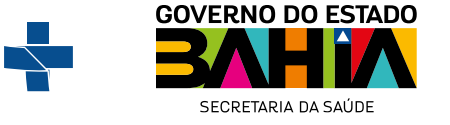

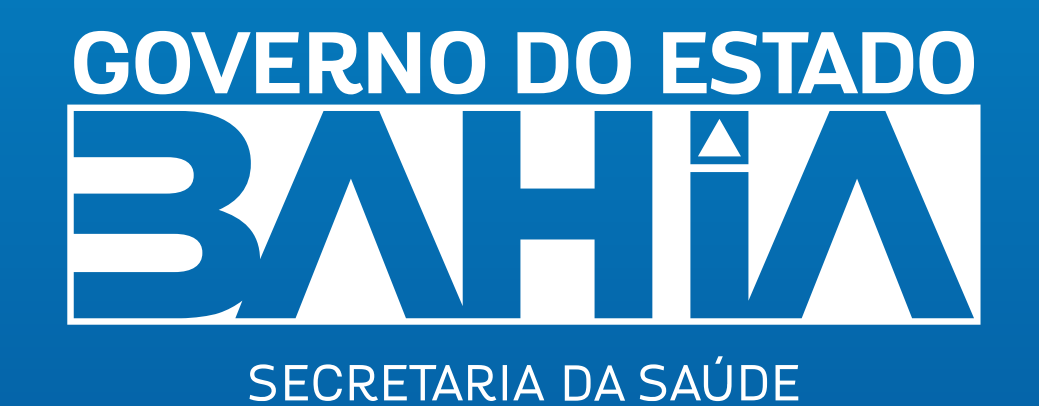